ntuSpace 網址連結

<https://www.space.ntu.edu.tw/navigate/>

步驟一、登入 myntu 帳號密碼

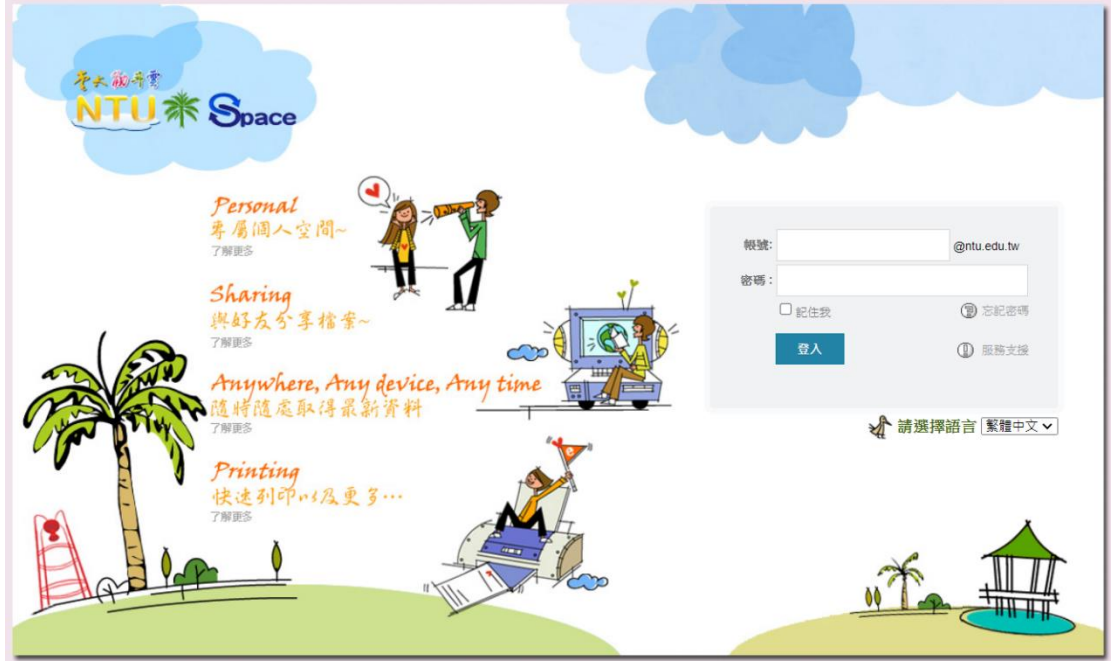

#### 步驟二、新增資料夾

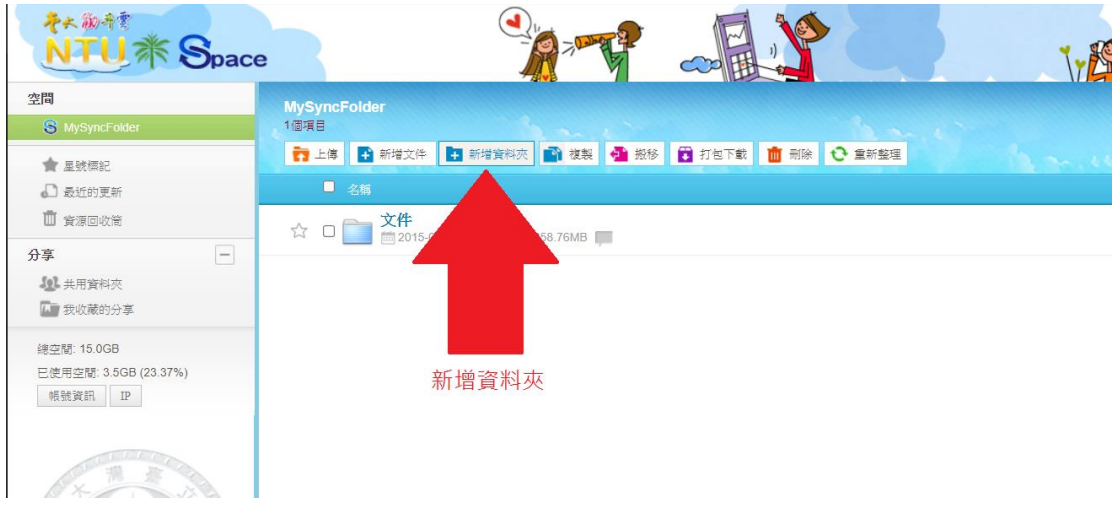

步驟三、資料夾命名規則「110 臺大勵學獎學金-申請號(5 碼)+中文姓名+學號」

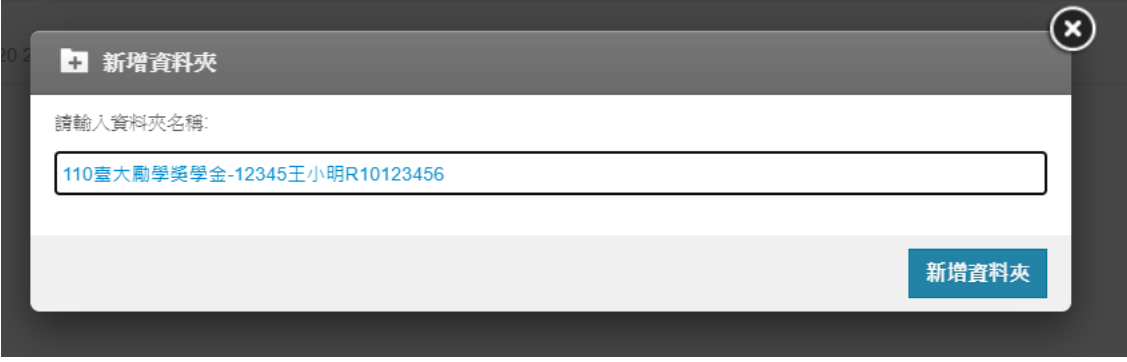

步驟四、依應繳文件順序整理合併存為1個 PDF 檔,名稱請設定為「110 臺大勵學獎學金-申請號(5 碼)+中文姓名+學號」

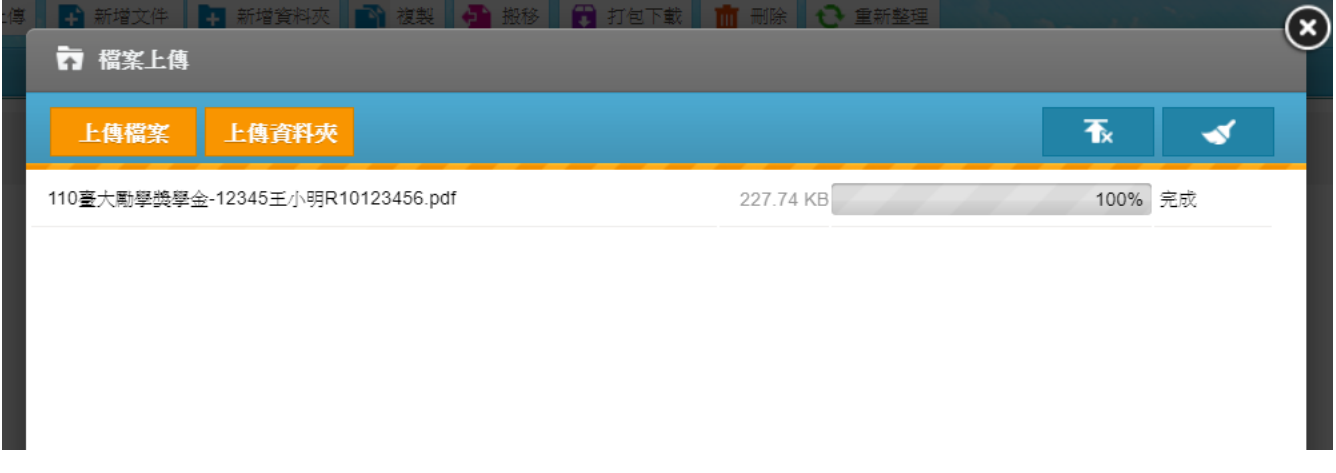

#### 步驟五、分享連結

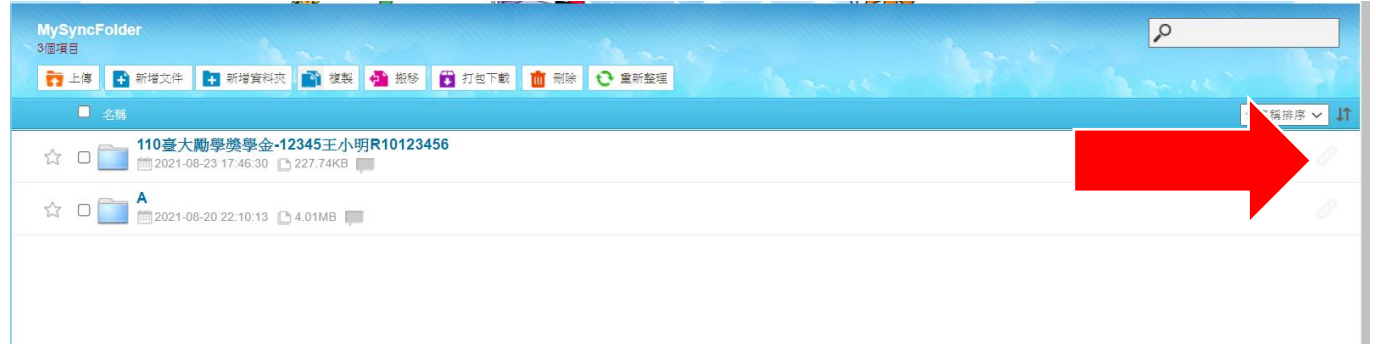

#### 步驟六、選合作編輯

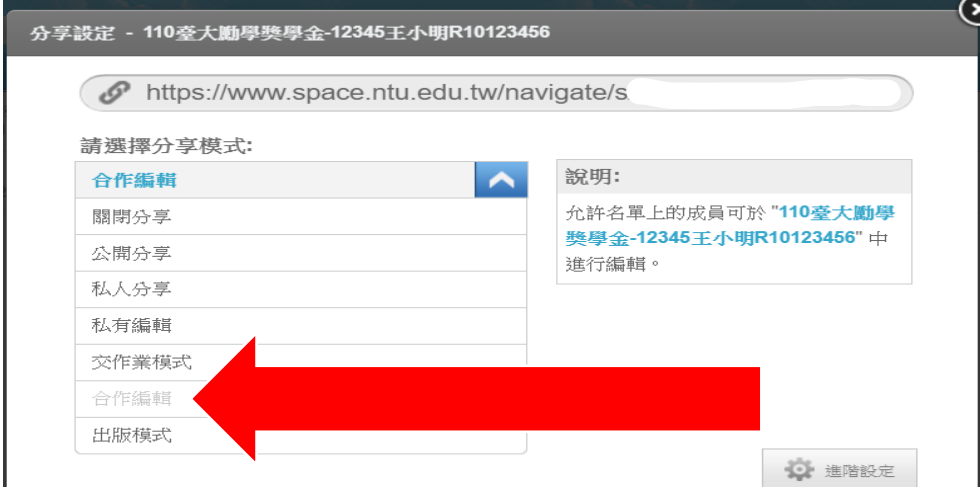

# 步驟七、點選新增成員

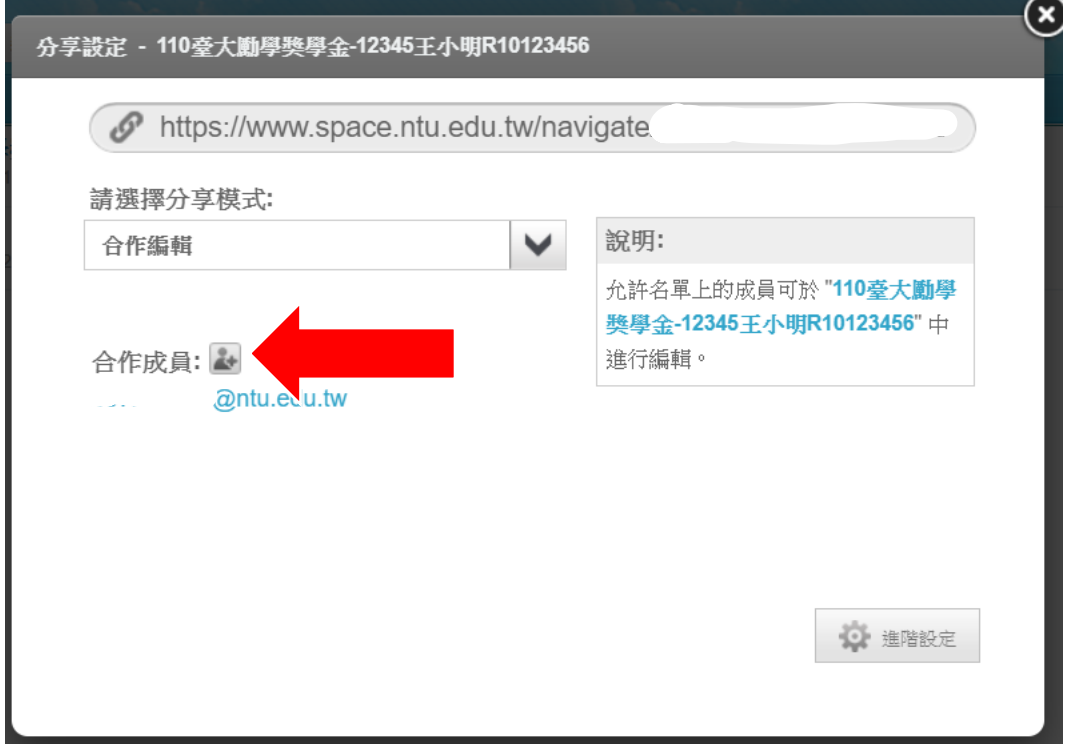

步驟八、輸入生輔組信箱(僑生請依據僑陸組公告多增加 1 位承辦同仁為合作成員)。

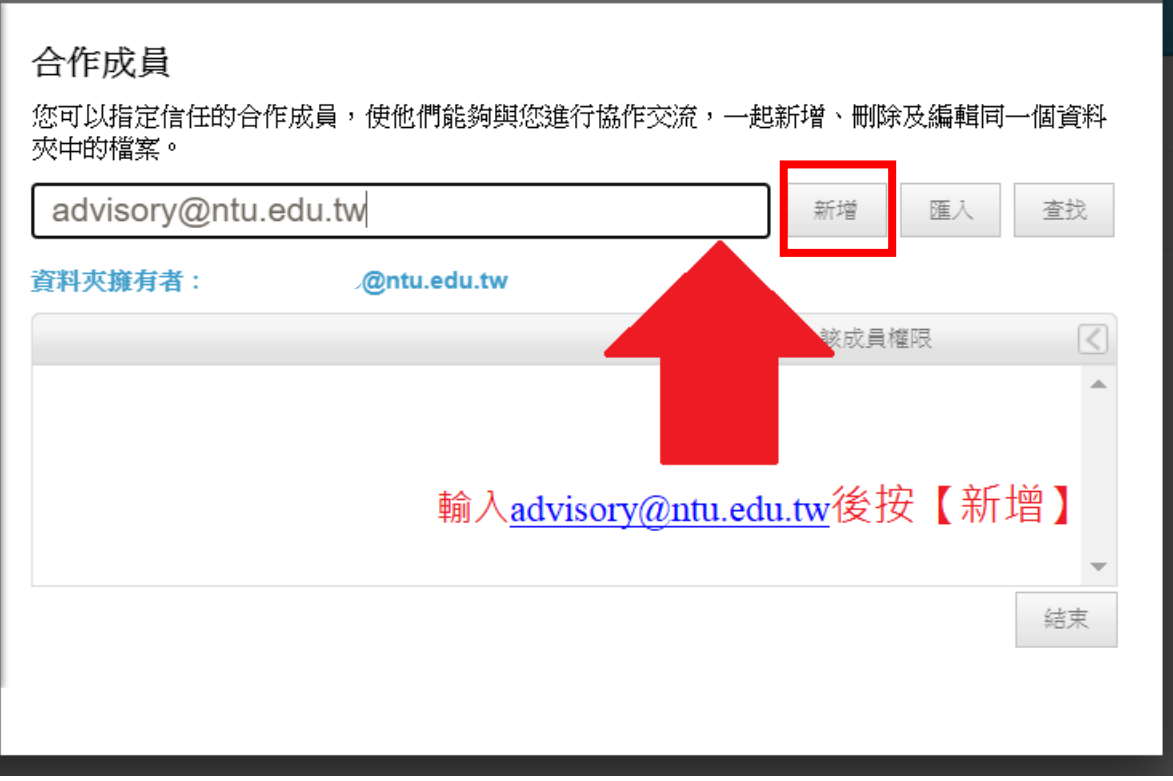

# 步驟九、輸入成功即分享完成

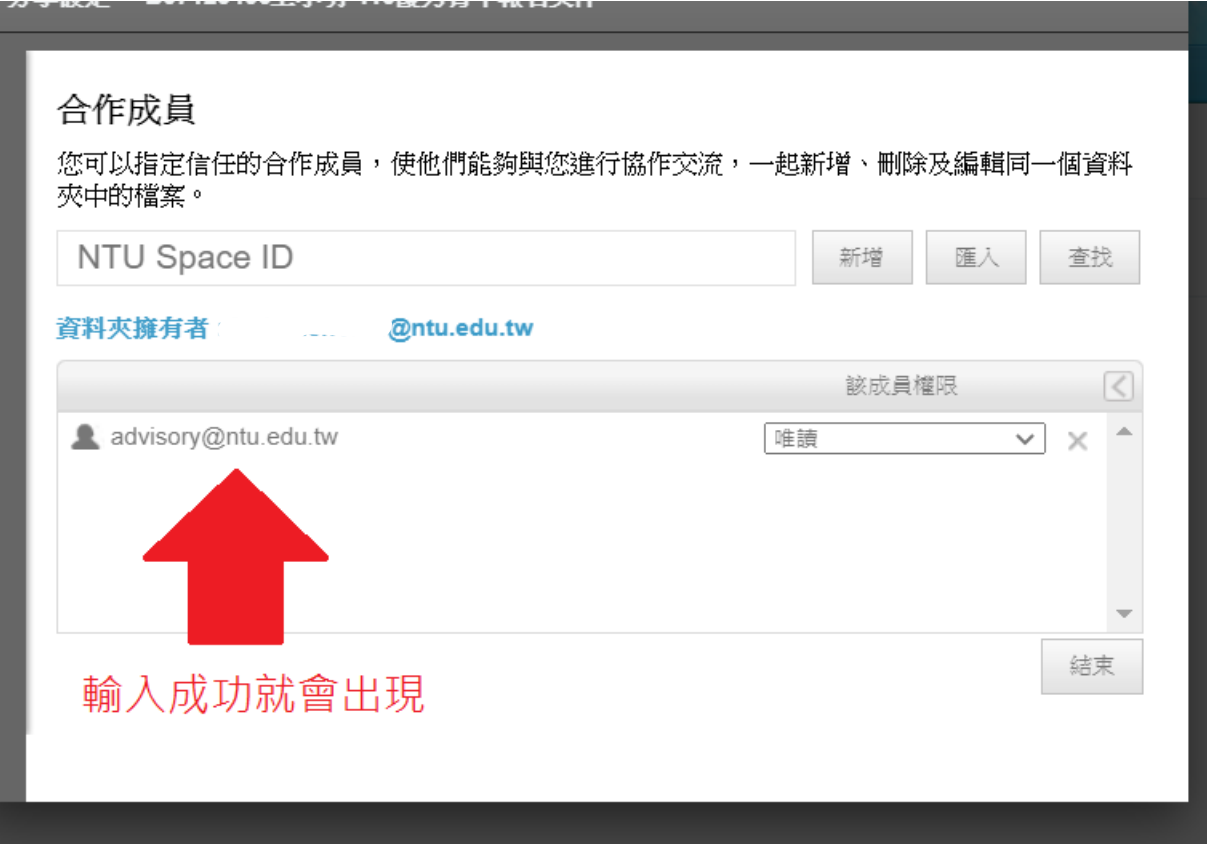

# 步驟十、複製連結

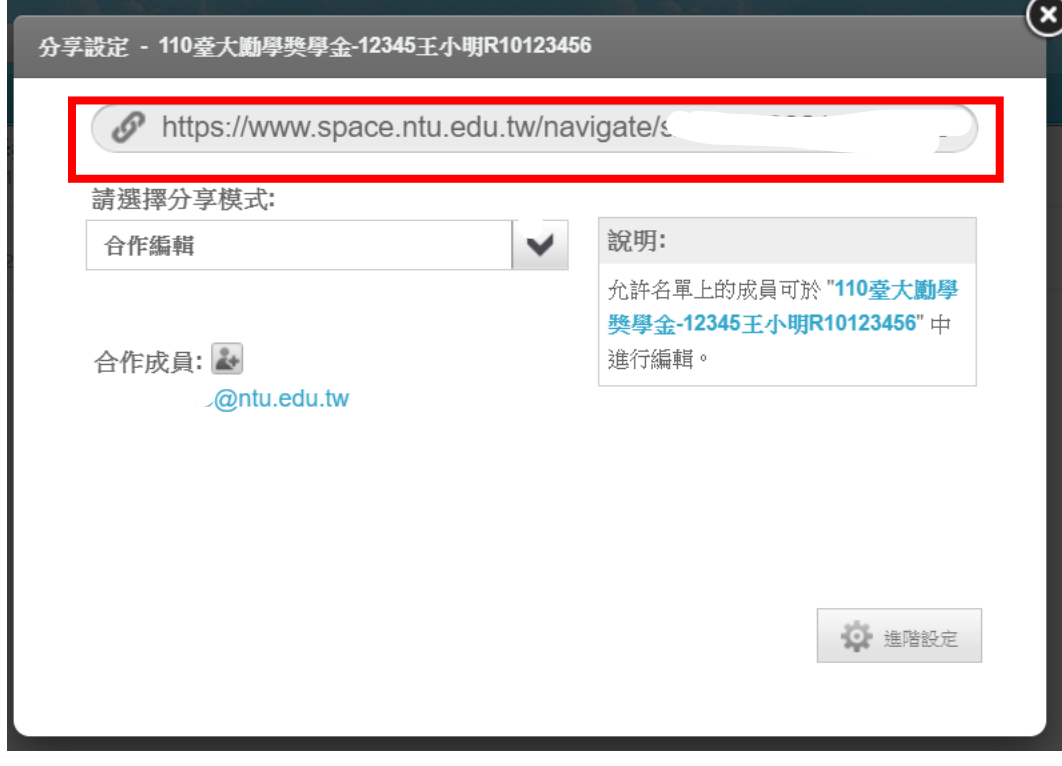

# 步驟十一、貼到申請系統的表格

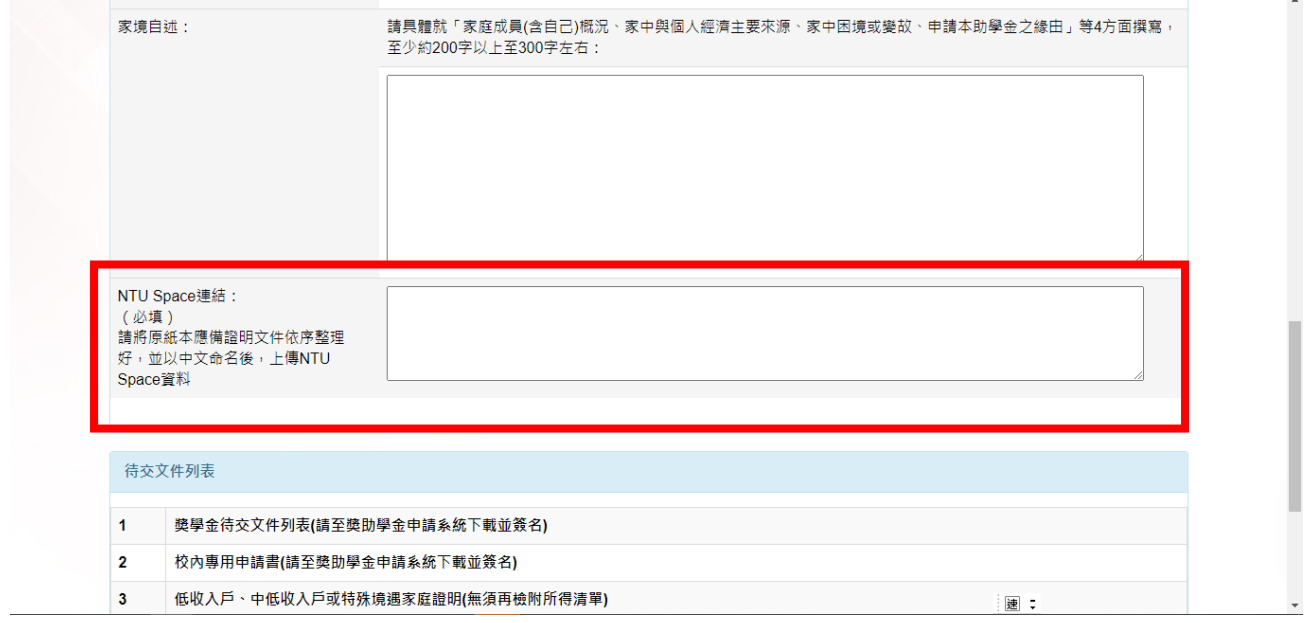